# ACR Lite and ACR Hub

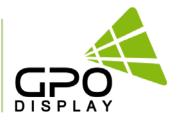

# User Manual [ACR Hub for ACR *Lite*-SM200]

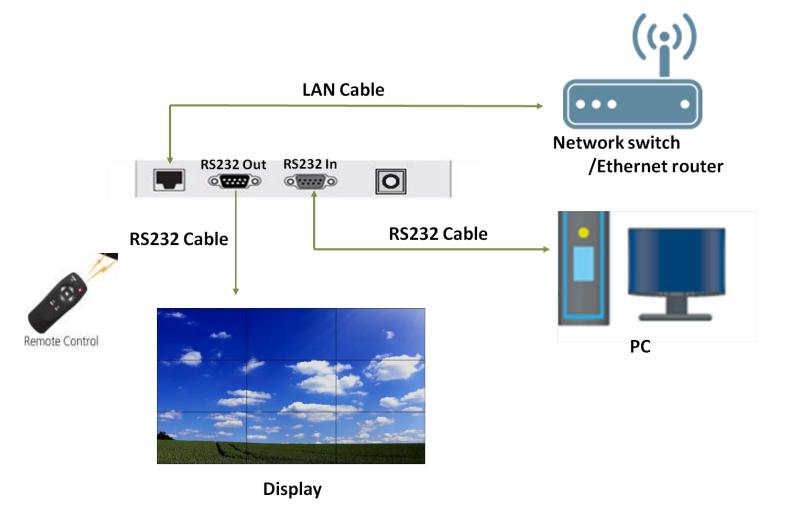

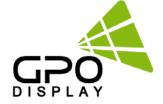

# **Table of Contents**

Pg. 4: ACR Hub

Pg. 10: Network setup

Pg. 20: ACR Monitor program (PC Version)

Pg. 32: ACR Monitor program (Android Version)

Pg. 37: ACR Serial protocol

Pg. 40: Troubleshooting with ACR

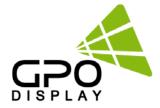

# **ACR Network**

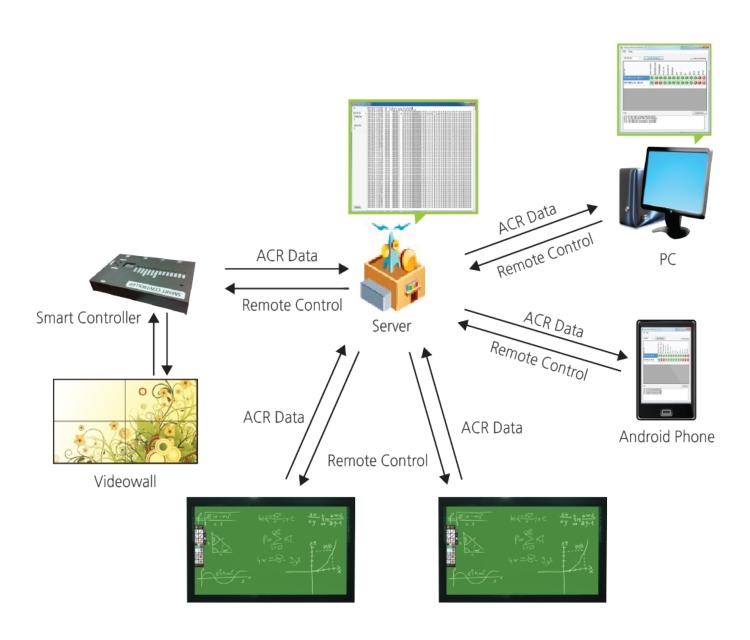

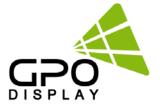

# **ACR Hub for ACR Lite**

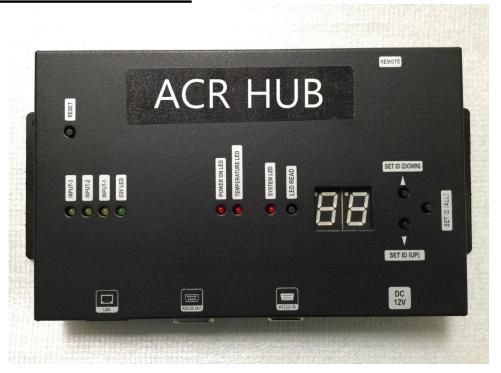

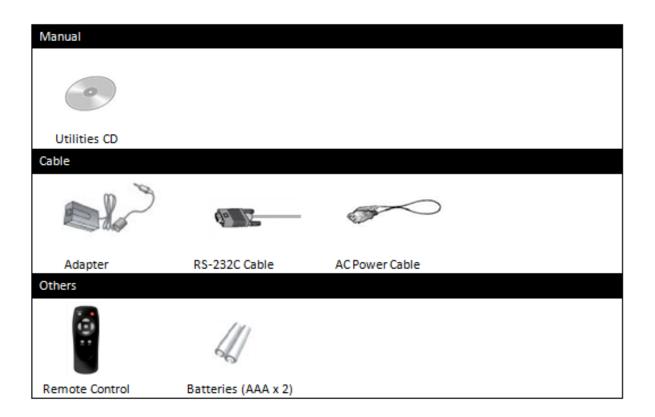

# **Layout**

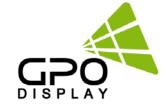

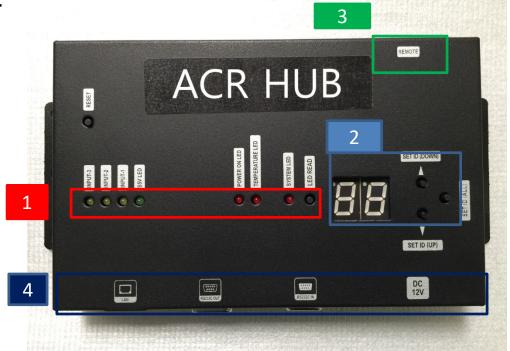

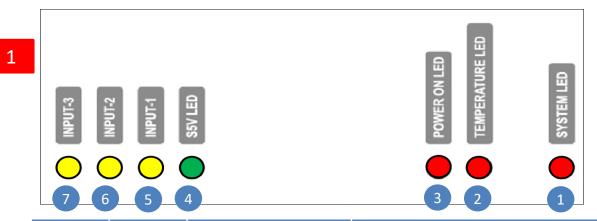

| NO | LED    | Name            | Description               |
|----|--------|-----------------|---------------------------|
| 1  | Red    | SYSTEM LED      | NETWORK STATUS CHECK LED  |
| 2  | Red    | TEMPERATURE LED | SET TEMPERATURE CHECK LED |
| 3  | Red    | POWER ON LED    | POWER ON SIGNAL CHECK LED |
| 4  | Green  | S5V LED         | STANDBY 5V CHECK LED      |
| 5  | Yellow | INPUT 1         | INPUT 1 SIGNAL LED        |
| 6  | Yellow | INPUT 2         | INPUT 2 SIGNAL LED        |
| 7  | Yellow | INPUT 3         | INPUT 3 SIGNAL LED        |

# **Layout**

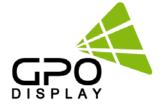

# Select SET ID via ACR Hub buttons & LCD Display

- a. Read current status of selected SET ID
- b. Display window for selected SET ID
- c. SET ID adjust button (Press the button to change the number of SET ID "Up")
- d. SET ID adjust button (Press the button to change the number of SET ID "Down")
- e. SET ID adjust button (Press the button return SET ID value to "00")

00 : ALL SET ID 01 : SET ID 1 02 : SET ID 2 99 : SET ID 99

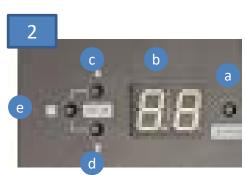

# Remote controller

An IR remote controller (included with all display shipments) can be used to control the OSD Menu on individual displays (when a specific Set ID is selected on ACR Hub) or an entire video wall array connected via RS-232 daisy-chain (when Set ID "00" selected). There is an IR receiver (blue item #3) shown on the ACR Hub diagram on p. 5.

# ACR Hub I/O port

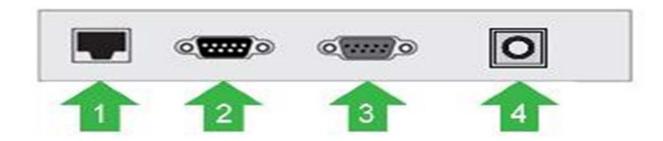

- 1. LAN Input
- 2. RS232 Input
- 3. RS232 Output
- 4. DC 12V Input

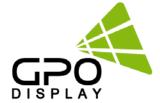

# Cabling

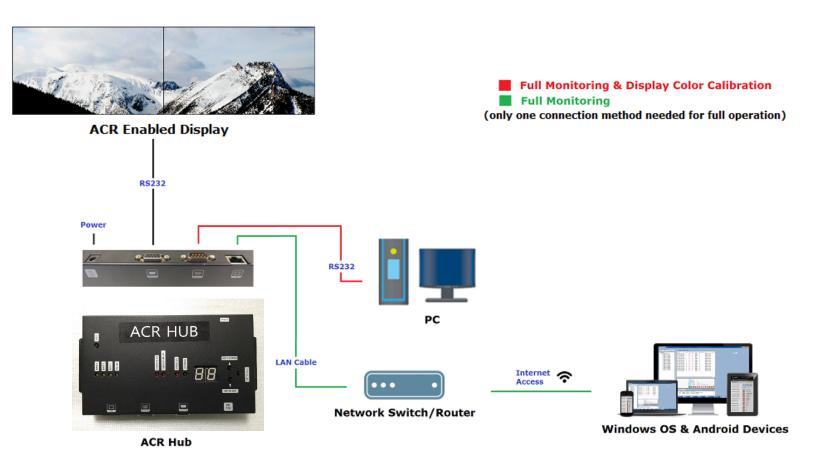

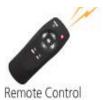

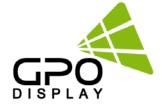

# ♦ ACR Hub (SM200) drawing

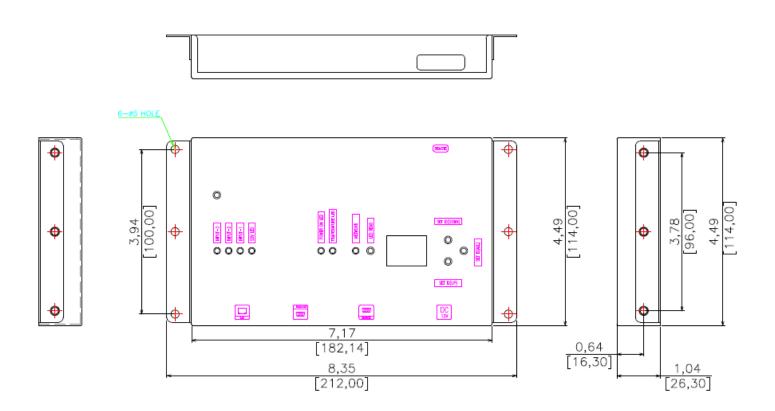

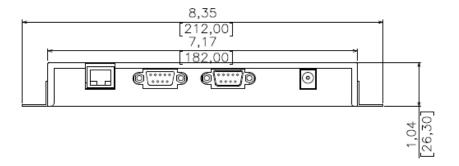

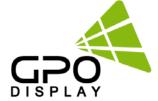

## Remote Control

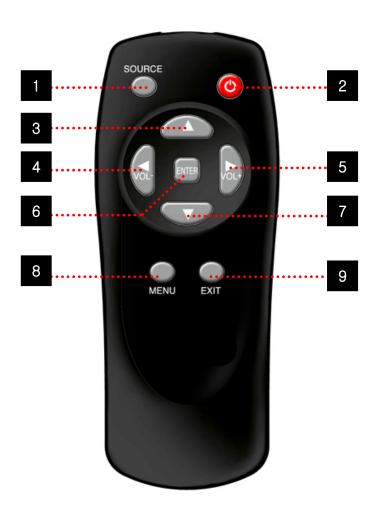

1. SOURCE : Selects Input Source

-DVI 1-> DVI 2-> PC

2. POWER: Turns the LCD Display On and Off

3. UP: Controls the UP cursor in the menu

4 LEFT: Controls the LEFT cursor in the menu

5 RIGHT: Controls the RIGHT cursor in the menu

6 ENTER: Controls the ENTER cursor in the menu

7 DOWN: Controls the DOWN cursor in the menu

8 MENU: Displays the main On-Screen menu or returns to previous menu screen

9. EXIT: Exits the On-Screen menu

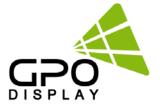

# **Case 1: Use Local Server**

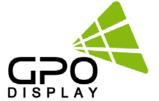

## **ACR Network Local Server Setup**

#### Static IP is recommended for ACR Monitoring

#### Introduction

This user guide is provided to users of ACR (Auto Condition Report) Local Network Server

- -Program: ACR Server: ACR Data
- \*Windows 7 is required to run Auto Condition Reporting

#### **Program Installation**

#### **Installing "ACR Server":**

-Run the file named "ACR Server Setup.exe"

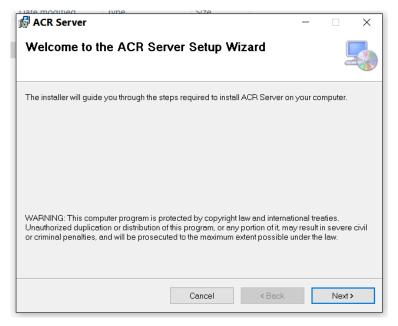

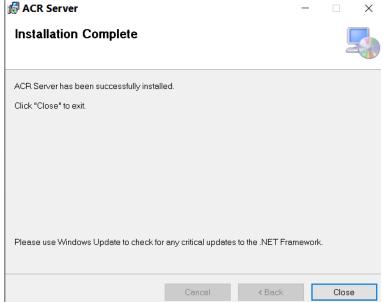

- -Click "Next" > "Next" > "Next" and then "Close"
- -After completing this, look for the program in Windows startup menu or find the shortcut on the Desktop

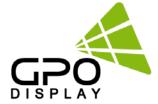

# **ACR Network Local Server Setup**

- 1. Open "ACR Server"
- 2. Click "File" and then click "Configuration"
- 3. Configuration Settings:
- 1) User: Create a username using under eight
- (8) characters and/or numbers without spaces
- 2) **Password**: Create a password using under eight (8) characters and/or numbers without spaces
- \*Use this Username and Password when logging into the ACR monitoring program. Store this information for future use/access.
- 3) **Authority**: Create an "Authority" code containing exactly eight characters using characters and/or numbers without spaces.
- -When setting up the ACR Hub for network access, insert the "Authority" code in the "Customer code" box shown on p. 18. If the Authority and Customer codes do not match, the user will not be able to read data
- 4) **Description**: Enter a description of the display group and/or location. A description of at least one character must be entered or the user will receive an error message.
- 5) Click "Save" and close the Configuration window.
- 6) In order to add separate groups of displays, click the icon outlined in red here.

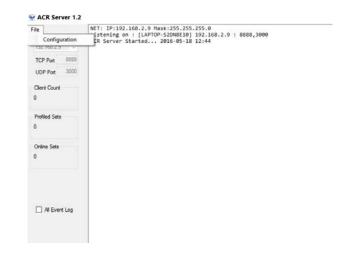

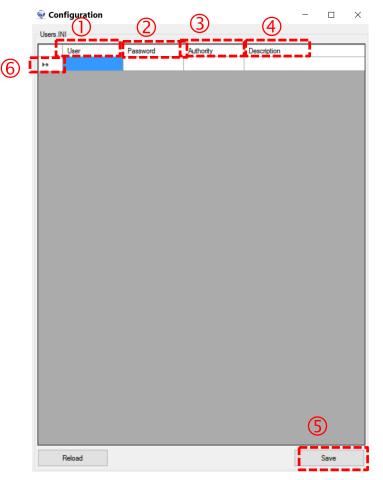

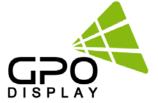

## **ACR Network Local Server Setup**

- 4. The IP address is automatically assigned from the PC running ACR Server on the local network. TCP & UDP port values are static
  - \* When setting up the ACR Hub, you must use the Server IP and UDP port value (see p. 18)

All event log: Select this box only when you wish to store a complete historical readout of status for each display in the group.

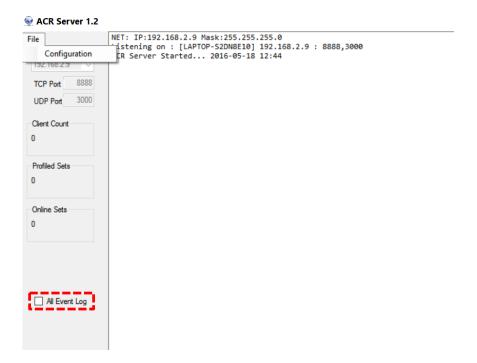

### \*Troubleshooting:

- Firewall: If the PC running the ACR Server program is not receiving communication from the ACR Hub and displays, disable firewall.
- Check for duplicate Set IDs if you are not receiving status readouts from a particular display or displays.

<sup>\*</sup>Download "Shutdownutilty" in order to automatically reset the PC running the ACR service program once every 24 hours. The ACR Server program will automatically open when the PC reboots.

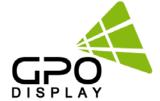

# Remote Control Local server setup(GPM Server)

#### Introduction

This user guide is provided to users of Remote Network server.

-Program: GPM Server (used for virtual remote controller functions)

#### **Program Installation**

Installing GPM Server:

Run the file named "GPM Server Setup.exe"

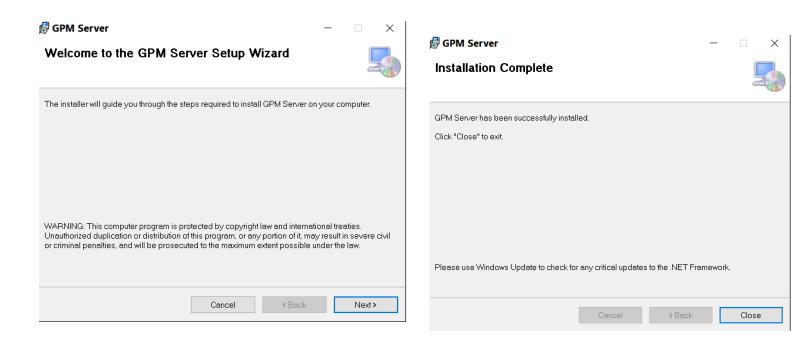

- -Click "Next" > "Next" > "Next" and then "Close"
- -After completing this, look for the program in Windows startup menu or find the shortcut on the Desktop

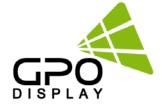

## **Remote Control Local server setup**

- 1. Open "GPM Server"
- 2. Click "File" > "Select User"
- 3. A. **User**: Create a username using under eight (8) characters and/or numbers without spaces
- B. **Password:** Create a password using under eight (8) characters and/or numbers without spaces
- \*Use this Username and Password when logging into the Remote Control program (both PC and Android versions). Store this information for future use/access.
- C. **Authority**: Same as Authority code used for ACR Server program.
- D. **Description**: Enter a description of the display group and/or location. A description of at least one character must be entered or the user will receive an error message.
- E. Click "Save" and close the "UserForm" window.

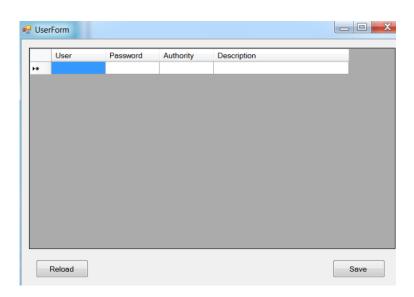

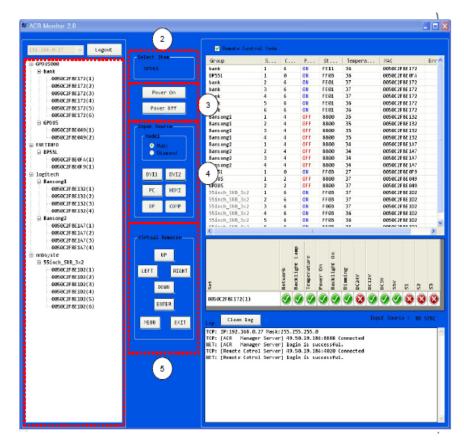

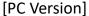

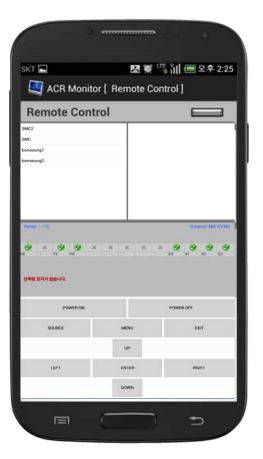

[Android Version]

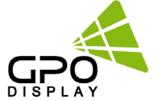

#### Introduction

This user guide is provided to users of ACR (Auto Condition Report) Network Agent and Monitoring Software & App.

-Program: ACR Network Configuration.msi

ACR Network Setup.exe

**ACR Monitor** 

#### **Program Installation**

**Installing ACR Network Setup** 

Run the file named "ACR Network Setup.exe" and follow the instructions below. If you previously installed the ACR Network Program, delete the previous one and re-install the new one.

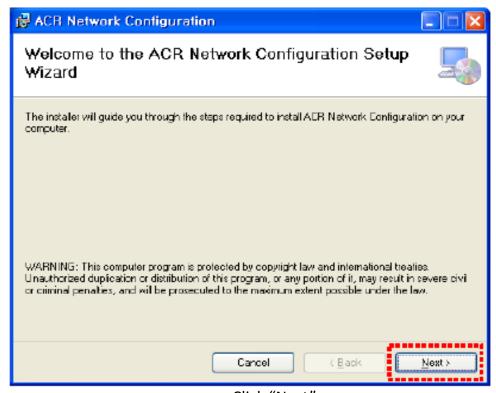

Click "Next"

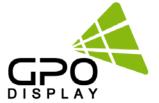

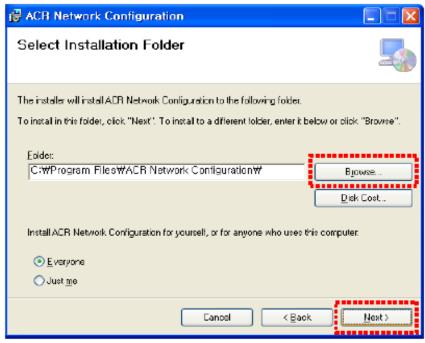

Select the folder you wish to save the file in. Press "Install" if you are ok with the designated folder.

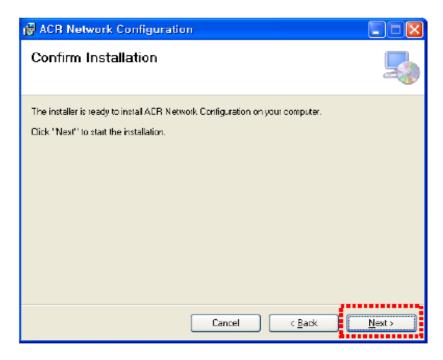

Click "Next"

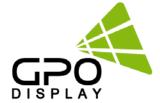

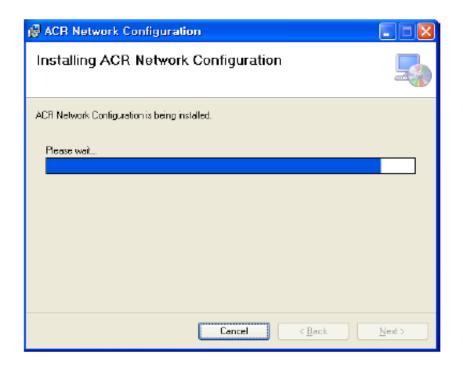

Wait until the installation is complete.

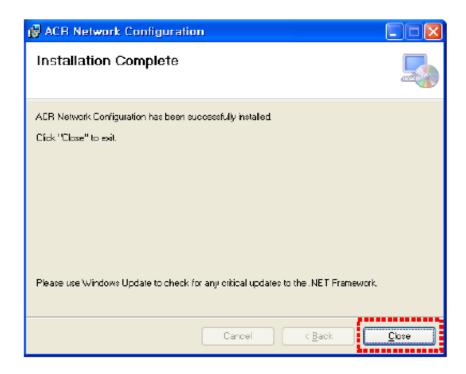

Once installation is complete, Go to "C:\Program Files\ACR Network Configuration\" to run the program. or go to shortcut to run program at "C:\Users\Public\Desktop"

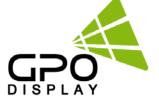

#### **Network Configuration**

When configuring the ACR Hub with ACR Network Configuration you must disconnect: the LAN cable from the ACR Hub (SM200). You must also connect the ACR Hub to the PC running "ACR Network Configuration" via RS-232 (on the Hub's 232 "in" port) prior to setup. Disconnect RS-232 from the ACR Hub's "out" port as well.

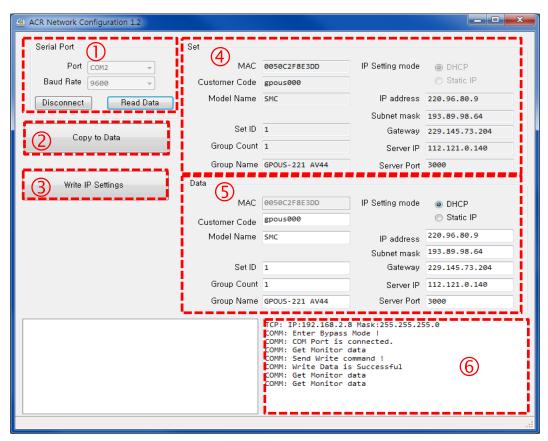

- Serial Port info (COM Port, Baud Rate)
- 2. "Copy To Data" button- Copies data from "Set" block and applies same values to "Data" block
- 3. "Write IP Settings" button- saves settings (IP, Subnet mask, gateway, Server IP/port) to ACR Hub
- 4. When "Read Data" is clicked, ACR Hub data is shown in this section
- 5. Enter desired IP, Subnet mask, gateway, Server IP settings in this section. Do not change any settings in left column. After entering data, click "Write IP Settings". Then, click "Read Data" button- the settings in this box and #4 should be the same.
- Message log (successful communication, error)

\*\*Server IP and Server Port values are automatically listed when "ACR Server" is opened. Apply these values in the Network Configuration interface in order to connect. (ACR Server IP => Server IP / ACR Server UDP Port value=> Server port )

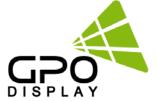

#### Serial Port Block

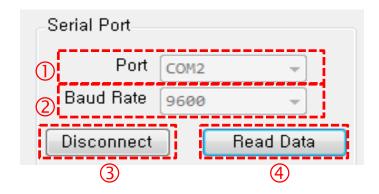

- A. Sets PC's serial communication port
  - Sets PC's serial communication speed (Baud Rate)
- B. Serial Communication Speed (Baud Rate)
  - SET: 115200
  - Smart Controller: 9600
- C. Connection button (PC & SET Communication)
  - Connect: Connect for serial communication between User PC and SET
  - Disconnect: Stop serial communication between User PC and SET
- D. Reads ACR Hub connection info

## Copy to Data

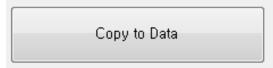

Copies data from "Set" block and applies same values to "Data" block

## Write IP Settings

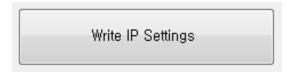

Applies settings to ACR Hub

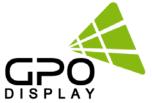

#### Set Block

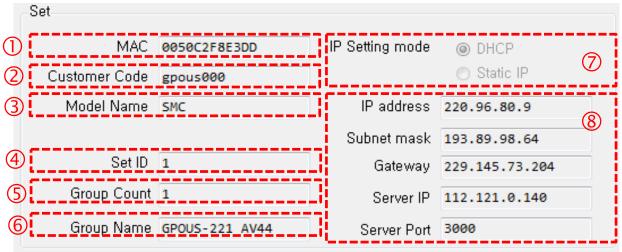

- 1) MAC Address Display window
- 2) Display window of Buyer code under master control
- 3) Display window of product model under master control
- 4) ID display window of SET
- 5) Display Group's product quantity under Buyer's control
- 6) Display Group's name under Buyer's control
- 7) IP mode display to show the setting value
- 8) Shows IP Display Setting

#### Data Block

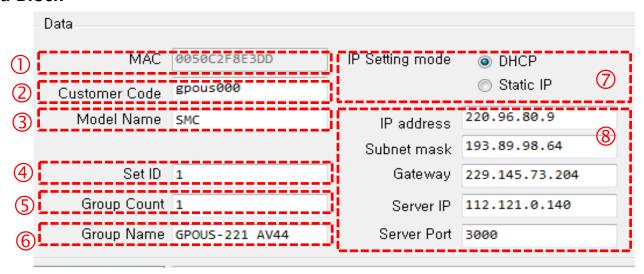

- 1) MAC Address Display window
- 2) Client's Code display window under master control
- 3) Product model display window under master control
- 4) Set ID selected
- 5) Display window showing master product's quantity under the client's control
- 6) Set Group name display under the client's control
- 7) IP mode setting selection
- 8) IP Settings

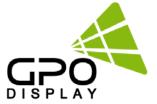

#### Data Block

```
TCP: IP:192.168.2.8 Mask:255.255.0

COMM: Enter Bypass Mode !

COMM: COM Port is connected.

COMM: Get Monitor data

COMM: Send Write command !

COMM: Write Data is Successful

COMM: Get Monitor data

COMM: Get Monitor data
```

Displays communication status, errors, program notifications

#### **Installation Process**

- 1. Open "ACR Network Configuration" Program
- 2. Enter Settings in Serial Port Block
- 3. Click "Connection" button

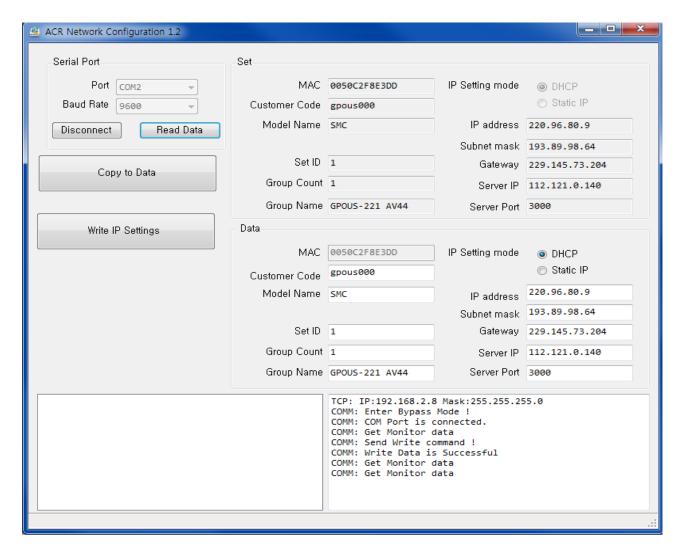

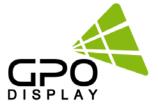

4. Click the "Read Data" button

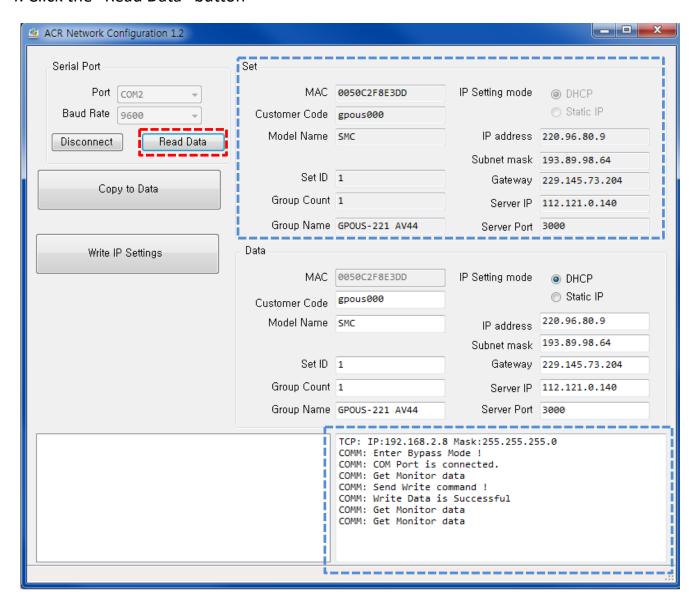

- > Successful when the IP value appears in "Set" box circled in blue in top/right
- Successful when message of "COMM" Get Monitor or data" appears in bottom/right

\*\*Server IP and Server Port values are automatically listed when "ACR Server" is opened. Apply these values in the Network Configuration interface in order to connect. (ACR Server IP => Server IP / ACR Server UDP Port value=> Server port )

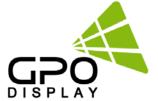

#### 5. Select Copy Data button

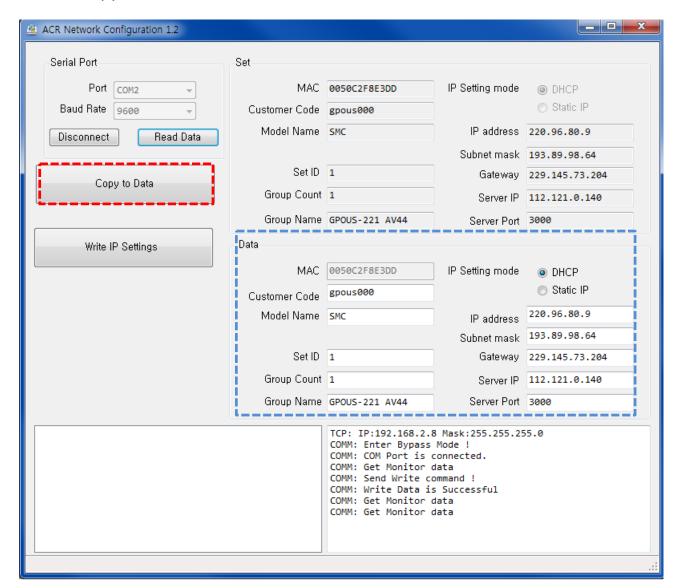

- Successful when IP address value appears in "Data" block (circled in blue- bottom/right)
- Successful when "COMM: is successful" appears
  - a. Set Group Count
  - b. Set Group Name
  - c. Set IP Setting mode
  - d. Set IP of the install location

\*\*Server IP and Server Port values are automatically listed when "ACR Server" is opened. Apply these values in the Network Configuration interface in order to connect. (ACR Server IP => Server IP / ACR Server UDP Port value=> Server port )

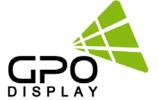

#### 6. Click "Write IP Settings" button

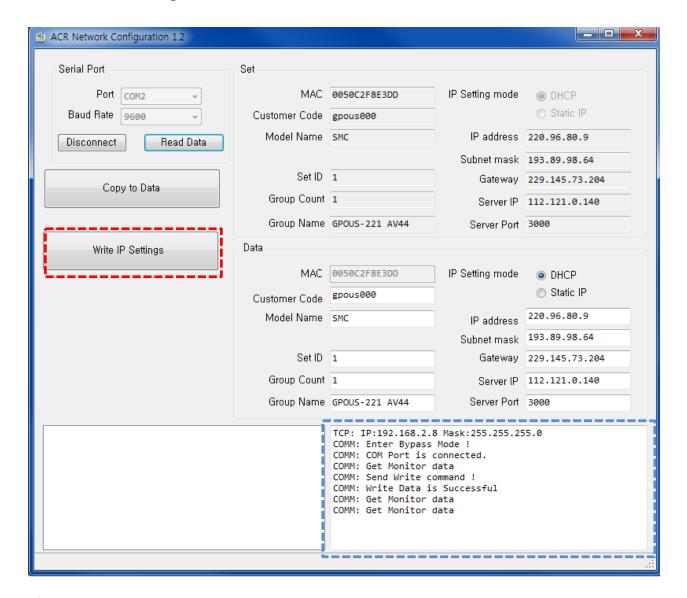

- Click "Write IP Settings" to save settings
- Operation successful when "COMM: is successful" appears
- Click "Read Data" button to cross-check values of "Set" and "Data" blocks

\*\*Server IP should be default value of user's desired local IP setting (example. GPO Display's Server IP "112.121.0.140", Server Port "3,000)

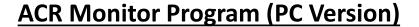

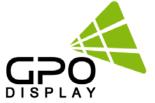

#### Introduction

This section of the user guide pertains to ACR (Auto Condition Reporting) Monitor Program. This program allows users to pull real-time status of groups and individual sets via the network.

- Program: ACR Monitor.msi ACR Monitor Setup.exe

- Operating System: Microsoft Windows XP, WIN7

#### **Program Installation**

Installing ACR Monitor2.1 Setup

Run the file named "Setup.exe and follow the instructions below If you have ACR Monitor software installed already, delete/uninstall the previous version and re-install the new one.

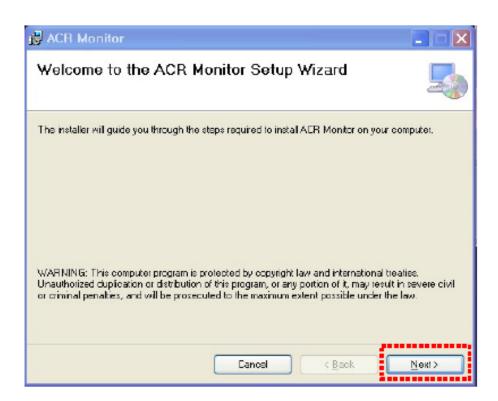

Click "Next"

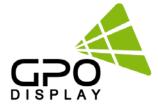

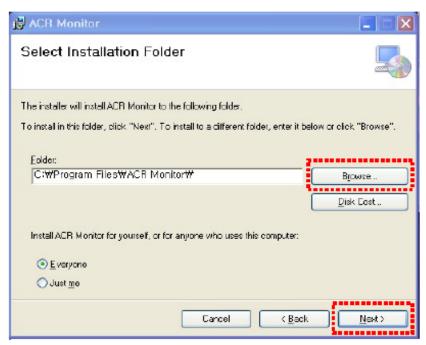

Select the folder you wish to save the file in. Press "Install" if you are ok with the designated folder.

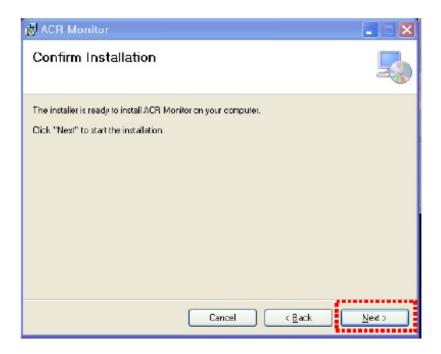

Click "Next"

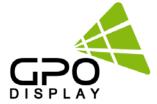

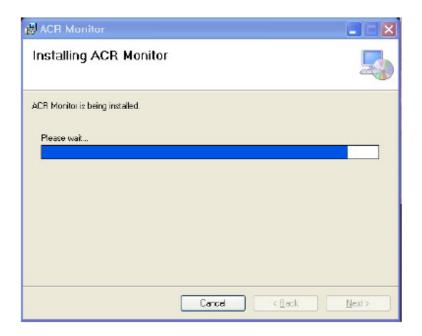

Wait until the installation is complete.

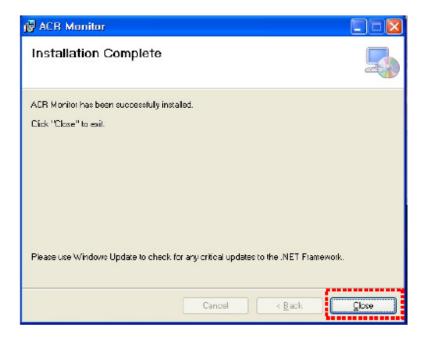

Once installation is complete,
Go to "C:\Program Files\ACR Monitor\" to run the program.
or go to shortcut to run program at "C:\Users\Public\Desktop"

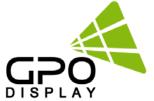

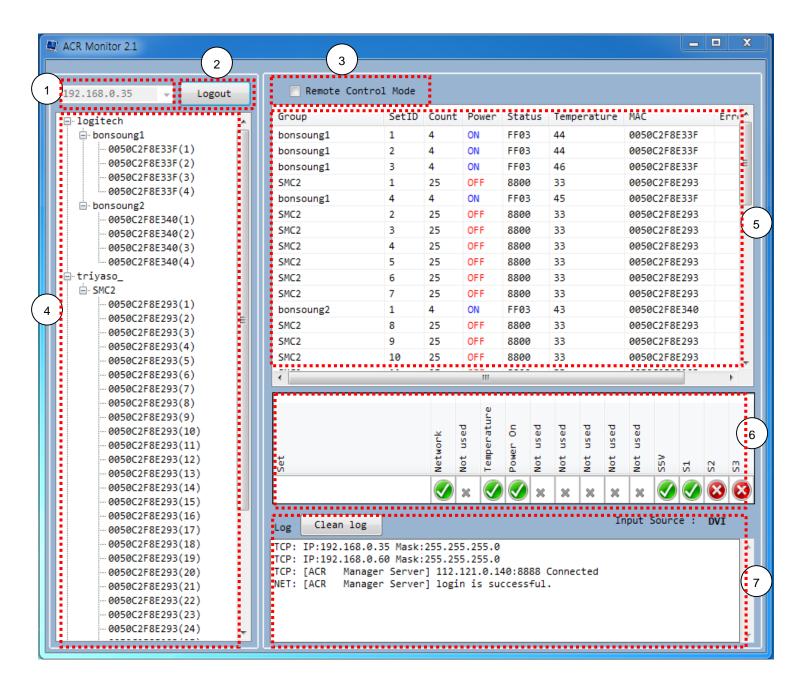

- 1 => PC (on which ACR Monitor Program being used) IP address
- 2 => Server connection button
- 3 => Remote Control Mode Check button.
- 4 => Display of MAC address and Group Name of the SET on server
- 5 => Display of SET status and basic Information on server
- 6 => Display of selected SET by the user on server
- 7 => Message log

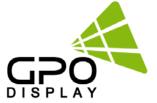

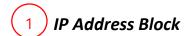

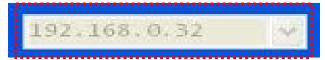

> IP Address of PC on which ACR Monitor Program is installed/running

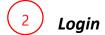

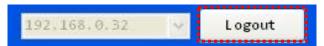

Server connection button

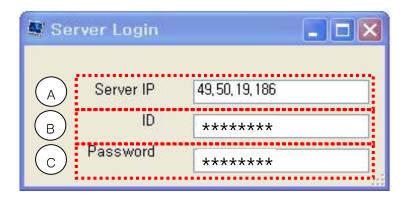

- A. Server IP Address. \*\*Server IP should be changed to user's Local IP Setting
- B. Server program allows for setting of access password (local server version only- GPO password in other cases).

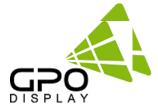

3

#### Remote Control Mode

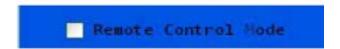

"Remote Control Mode" activated with this box is selected. Basic remote control functions such as power on/off, input selection and navigation of the OSD menu are supported in this mode.

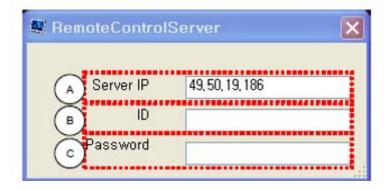

- A. Server IP Address.
- B. Enter Remote Control ID created in server program allows for setting of access password (GPO Display provides ID in other cases / Local Server Use setting Data).
- C. Enter Remote Control password created in server program allows for setting of access password (GPO Display provides ID in other cases / Local Server Use setting Data)
- If login is successful, a Remote Control window will appear (pg26)

<sup>\*\*</sup>Server IP and Server Port values are automatically listed when "ACR Server" is opened. Apply these values in the Network Configuration interface in order to connect. (ACR Server IP => Server IP / ACR Server UDP Port value=> Server port )

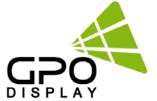

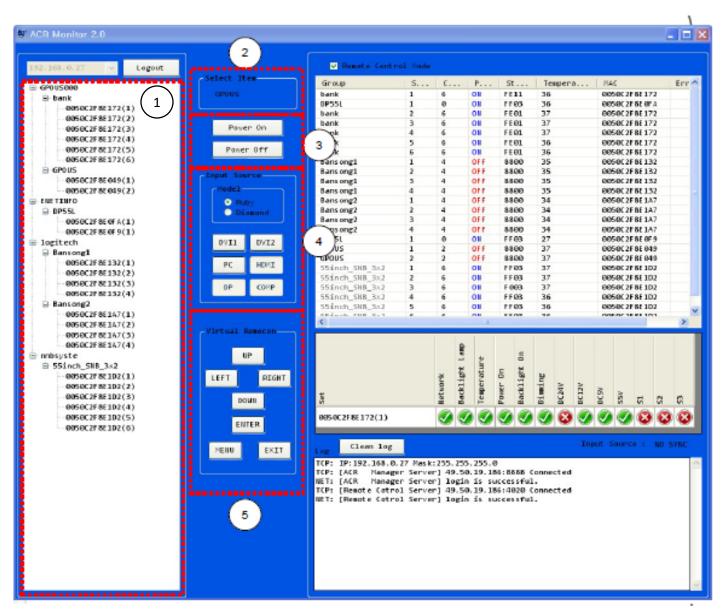

- 1. Displays MAC address and Group Name of the displays (SETS) on server
  - Click Group name to control all displays in the group at once
  - Click specific sets the list under the group to control individually
- 2. Name of selected group or set selected for control
- 3. Power On/Off control button
- 4. Input source selection buttons.
- 5. Virtual Remote Control button

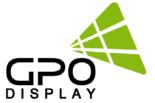

#### Select Item.

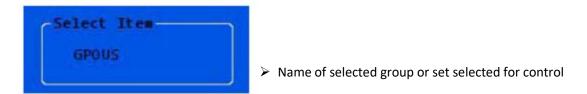

#### Power On/Off

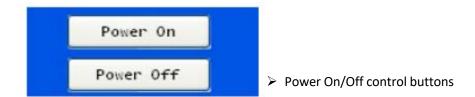

## **Input Source**

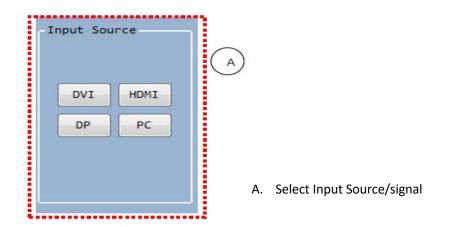

#### Virtual Remote Control

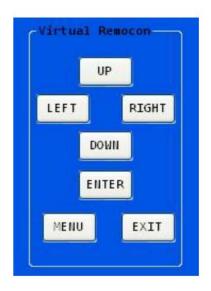

> Remote control buttons

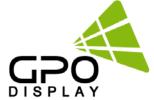

# 4

#### Server connection status

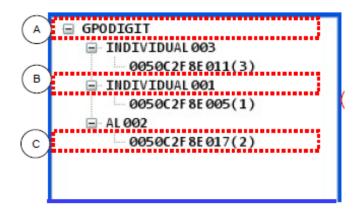

- Displays MAC address and Group Name of the displays (SETS) on server
  - A. Customer Code of SET on server
  - B. Group Name of SET on Server
  - C. MAC address and Set ID of the SET on server

# 5 Set Block

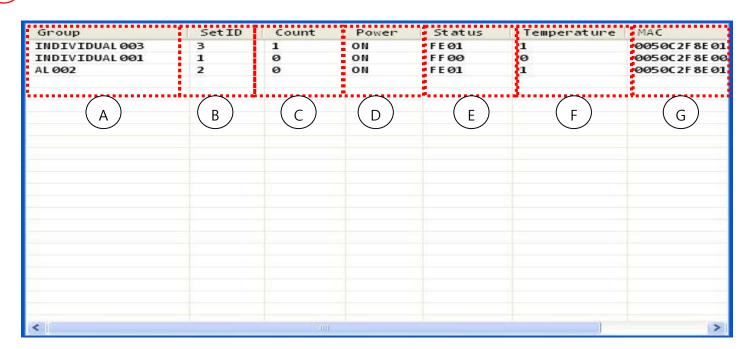

- A. Group Name on server
- B. SET ID on server
- C. Quantity of Group's SETS (displays) on server
- D. Product power (on/off) on server
- E. Status of the SET (ASCII) on server
- F. Temperature status (over/under threshold: "1" indicates "over") of SET on server
- G. MAC Address of SET on server

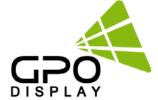

# 6 Data Block

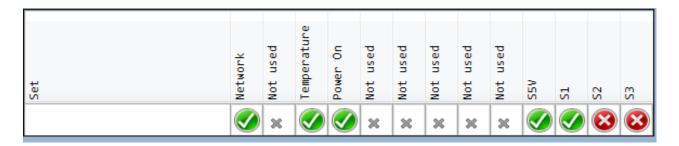

- > Displays the status of SET on Server
- > ACR status indicators of selected SET

#### **ACR Input LED**

| S1       | S2       | S3 | Input |
|----------|----------|----|-------|
|          | 8        | 8  | DVI1  |
| 8        | 8        |    | PC    |
|          | 8        |    | HDMI  |
| <b>Ø</b> | <b>Ø</b> | 8  | DP    |

# 7 Message Block

```
TCP: IP:192.168.0.27 Mask:255.255.0
TCP: IP:192.168.100.5 Mask:255.255.0
TCP: 49.50.19.186 Connected at port 8888
NET: login is successful.
```

- Window displays connection info and status
- Backlight monitoring function optional. Contact GPO Display for more information.

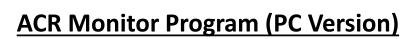

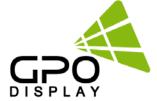

## **Installation Process**

- 1. Install "ACR Monitor" program
- 2. Click "Login" button

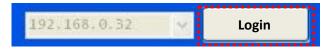

- 3. Log in with customer ID and Password (covered in previous pages via Server program
- 4. Select the desired display (SET) on server

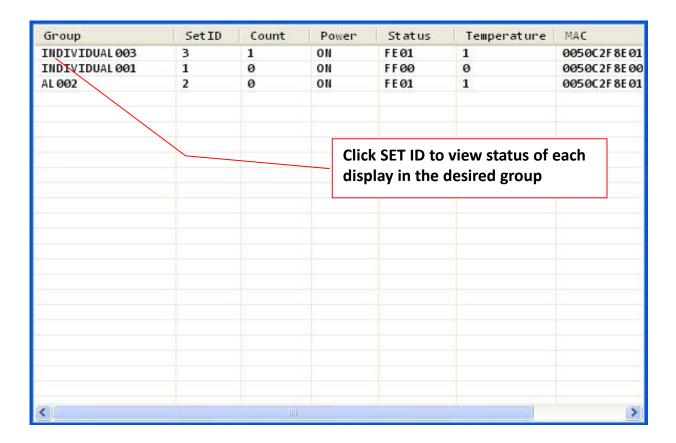

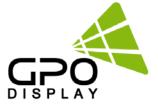

## **Checking the status of a selected display (SET)**

- Check the product settings on ACR MONITOR PROGRAM
- > Green indicators show that parameter being monitored is in good condition, Red indicates either a problem or inactivity.
- 1) If the display (SET) is powered on and fully operational with no malfunction,
- All parameters being monitored will show a corresponding green indicator.
- Backlight Lamp monitoring is optional so this status may be displayed in red even when SET is fully operational.

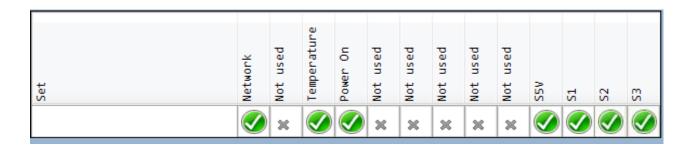

2) If there is NO display (black screen) or a "No Signal" message, check status of the input signal.

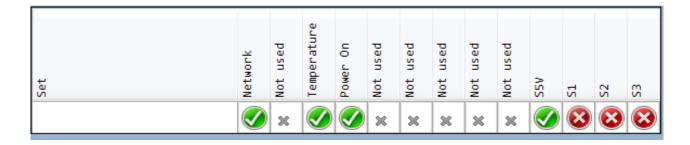

- Check each of the input signals
- Green indicator will be shown for an active input, red indicator for inactive input/no signal
- 3) If there is an active input as shown in the diagram above but still no display, check the power indicators. There is no active DC24V in the readout above, indicating a board issue.

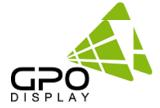

#### Introduction

This user guide book is provided for ACR (Auto Condition Report) Monitor Program.

This program to remote control of the current SET via Android mobile phone.

Program: Android\_ACRMonitor\_131213.apk

## **Program Installation**

**Installing ACR Monitor Setup** 

Download "Android\_ACRMonitor\_131213.apk" file and install the ACR Monitor program

#### **ACR Monitor**

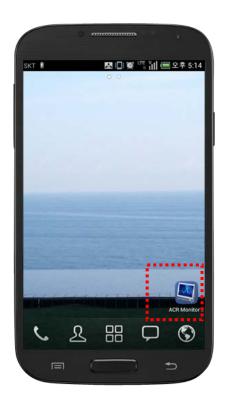

**Touch ACR Monitor program icon.** 

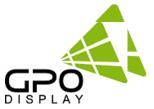

## Login

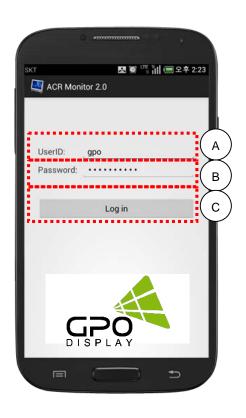

- A. Master qualifies for server access ID to the user.
- B. Master qualifies for server access password to the user
- C. Login button

## **Group List.**

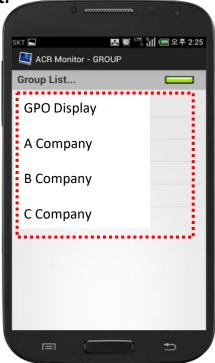

You will see the connected Group list if login is successful

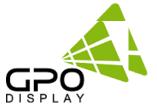

#### **Remote Control Mode**

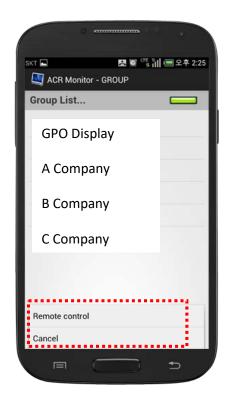

Touch the menu button on the Remote Control handset display window.

**Select the Remote Control.** 

## **Remote Control Login.**

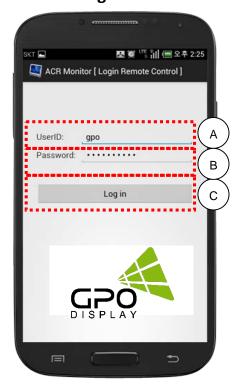

- A. Enter Remote Control ID given by GPO Display.
- B. Enter Remote Control Password given by GPO Display.
- C. Remote Control Login button.

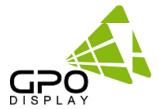

#### **Remote Control Mode**

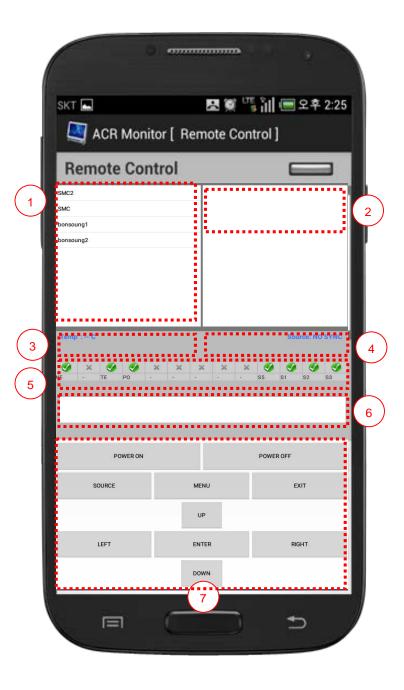

- 1. Display groups that are connected to the server display window.
- 2. Display the connected product's group on the Server.
- 3. Connected products' Mac address(es) and Set ID(s) on the Server.
- 4. Displays the connected product's internal temperature.
- 5. Displays the connected product's input signal status.
- 6. Displays connected products' ACR data.
- 7. Virtual Remote Controller.
- Click a display Group to control the full group all at once.
- Click each list under the Group to control individually.

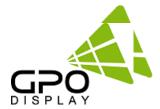

#### Data Block

Displays the status of SET on Server Reflect same ACR LED of SET

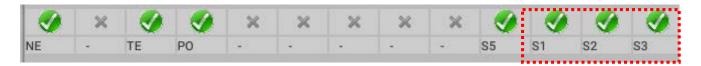

ACR Input LED

## **ACR Input LED**

| S1       | S2       | S3       | Input |
|----------|----------|----------|-------|
|          | 8        | 8        | DVI1  |
| 8        | 8        | <b>Ø</b> | PC    |
| <b>Ø</b> | 8        | <b>Ø</b> | HDMI  |
| <b>Ø</b> | <b>Ø</b> | 8        | DP    |

#### **Virtual Remote Control**

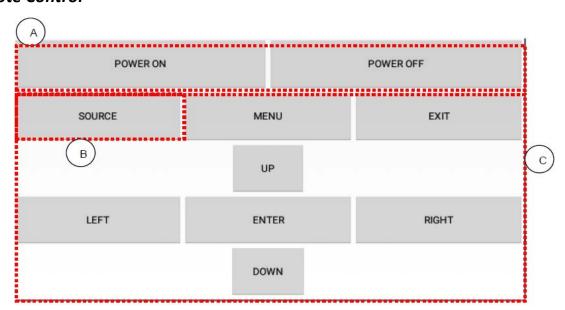

- A. Power On/Off button
- B. Input Source selection button
- C. Virtual Remote Controller button

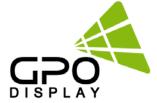

## **ACR Serial Protocol**

## SICP (Serial Interface Communication Protocol)

This document defines all the command and messages exchanged between the Master (a PC or the other controller) and the Slave (the displays).

It also describes the ways to send or read the commands or the messages.

#### 1. Protocol definition

SICP stands for "Serial Interface Communication Protocol".

The protocol is specifically designed to allow data communication in half duplex multi-point environments, but it can also be used for half duplex point-to-point RS-232C communication.

### 2. Communication characteristics

A half-duplex communication is implemented starting from the concept of a master-slave structure, where the display is supposed to be the slave.

The first action is always taken by the master, which can be either a PC or any controlling device (acting as server) interfaced to the monitor. After sending a command or a request in the appropriate format the master receives from the slave an acknowledgement, which tells the transmitter whether the command is not valid (or not executable, anyway) or it is accepted. In the case of a request, the requested information is sent back and it becomes the acknowledgement by itself.

## 3. How to connect external equipment

| Female Pin number | Male Pin number |   |
|-------------------|-----------------|---|
| 2 <               | >               | 2 |
| 3 <               | >               | 3 |
| 5 <               | >               | 5 |

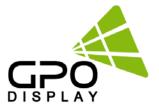

## 4. Hardware Protocol

Baud rate: 9600 bps

Data bits: 8 bit Parity bits: None Stop bits: 1 bit Handshake: None

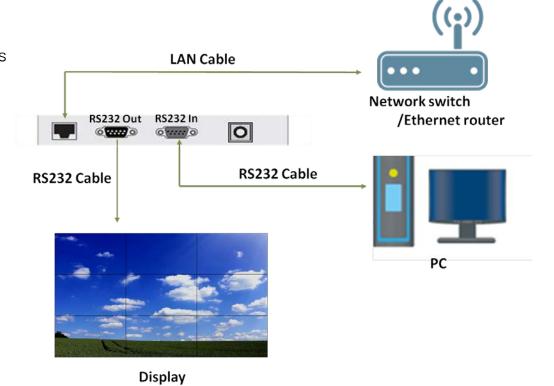

Send the packet below from control device in order to receive status acknowledgement

## ◆ System Status Data (RDS)

- ID1 ~ ID3 : Set ID ( "001" ~ "100" )

- DA1  $\sim$  DA3 : "000" (unused)

| STX  | ID1 | ID2 | ID3 | CM1 | CM2 | СМЗ      | R/W       | DA1 | DA2 | DA3 | IND | ETX  |
|------|-----|-----|-----|-----|-----|----------|-----------|-----|-----|-----|-----|------|
| 0x0f |     |     |     | R   | D   | S        | R         |     |     |     | 0   | 0x0d |
| Hex  |     |     |     |     | ASC | II (capi | tal lette | er) |     |     |     | Hex  |

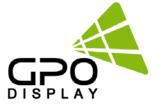

#### [ Read Code Value ]

#### (bit 0, bit 1, bit 2 always "0")

|   | DA1 |   |   |   |   |   |   |   | DA2             |  |  |  |  |  |  |  | D A 3 |   |   |   |   |   |   |  |
|---|-----|---|---|---|---|---|---|---|-----------------|--|--|--|--|--|--|--|-------|---|---|---|---|---|---|--|
| 7 | 6   | 5 | 4 | 3 | 2 | 1 | 0 | 7 | 7 6 5 4 3 2 1 0 |  |  |  |  |  |  |  | 6     | 5 | 4 | 3 | 2 | 1 | 0 |  |
|   | Х   |   |   | Х | 0 | 0 | 0 | Х | x x x x 0 0 0 0 |  |  |  |  |  |  |  |       |   | Х | Х | 0 | 0 | 0 |  |

( "x": unused code)

DA1.7: Active System (On: 1, Off: 0)

DA1.5: Temperature (Below 80°C:1, Over 80°C:0)

DA1.4: Power On (On: 1, Off: 0)

DA2.3: S5V (On: 1, Off: 0)

DA3.7,6,5 : DVI1 Signal (100)

DA3.7,6,5 : DP Signal ( 110 )

DA3.7,6,5: HDMI Signal (101)

DA3.7,6,5 : PC Signal (001)

|   |   | Input |   |   |   |   |   |       |
|---|---|-------|---|---|---|---|---|-------|
| 7 | 6 | 5     | 4 | 3 | 2 | 1 | 0 |       |
| 1 | 0 | 0     | х | х | 0 | 0 | 0 | D VI1 |
| 1 | 1 | 0     | х | х | 0 | 0 | 0 | DP    |
| 1 | 0 | 1     | х | х | 0 | 0 | 0 | номі  |
| 0 | 0 | 1     | Х | Х | 0 | 0 | 0 | PC    |

\* < > Hex Value

Ex)

<0x0F>003RDSR0000<0x0D> ( Read System Status Set ID : 003 )

<0x0F>003RDS#<0x78><0xF8><0x20>#<0x0D> ( ACK System Status Set ID : 003 )

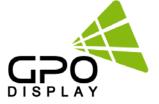

# **Troubleshooting with ACR**

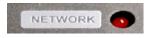

Network (red): indicates whether there is active network connection. The light will be on if the ACR Hub is connected to a network.

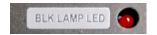

BLK Lamp LED (red): This LED light will always be turned off unless option selected

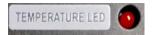

Temperature LED (red): Indicates whether internal temperature on the controller board detects overheating. This should always be on if the display is on. The light will turn off if the temp. threshold set by the user (or the default 45 C) is exceeded.

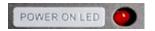

Power ON LED (red): Indicates whether or the AD board has sent power to the Inverter board. This should be on unless display is off.

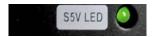

SSV LED (green): Indicates whether power is running to the standby function (on the AD board). This should always be on.

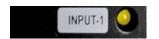

Input-1 (yellow): Indicates input is active. This light will be on if you are running a source through this input.

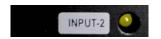

Input-2 (yellow): Indicates input is active. This light will be on if you are running a source through this input.

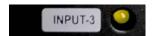

Input-3 (yellow): Indicates input is active. This light will be on if you are running a source through this input.

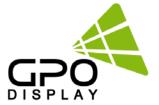

# **Case 2: Use GPO Display Server**

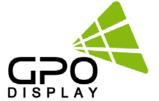

# **Network setup for ACR**

#### Static IP is recommended for ACR Monitoring\*

1. This user guide is provided to users of ACR (Auto Condition Report) Network Agent and Monitoring Software & App.

-Program: ACR Network Configuration.msi
ACR Network Setup.exe
ACR Monitor

#### 2. Program Installation

Installing ACR Network Setup

Run the file named "ACR Network Setup.exe" and follow the instructions below. If you previously installed the ACR Network Program, delete the previous one and re-install the new one.

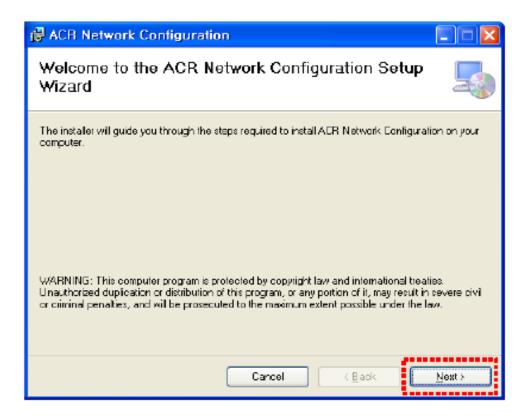

Click "Next"

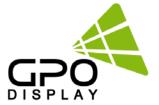

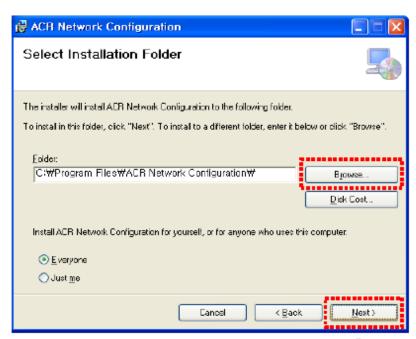

Select the folder you wish to save the file in. Press "Install" if you are ok with the designated folder.

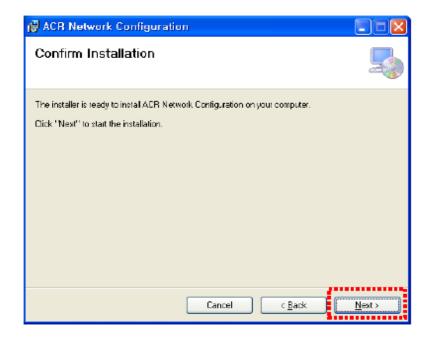

Click "Next"

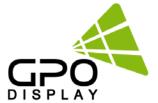

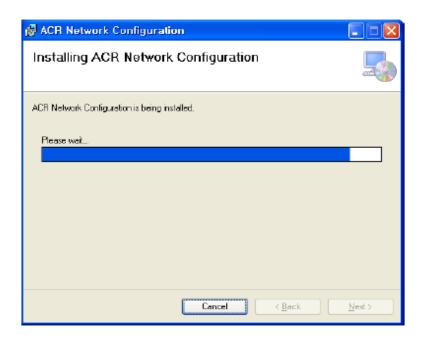

Wait until the installation is complete.

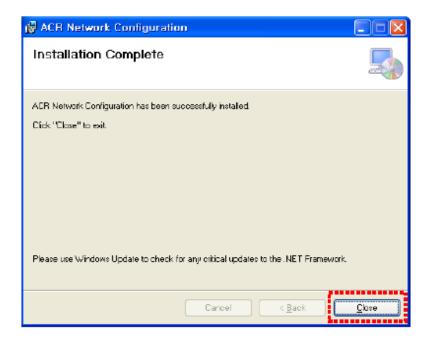

Once installation is complete,
Go to "C:\Program Files\ACR Network Configuration\" to run the program.
or go to shortcut to run program at "C:\Users\Public\Desktop"

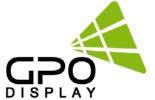

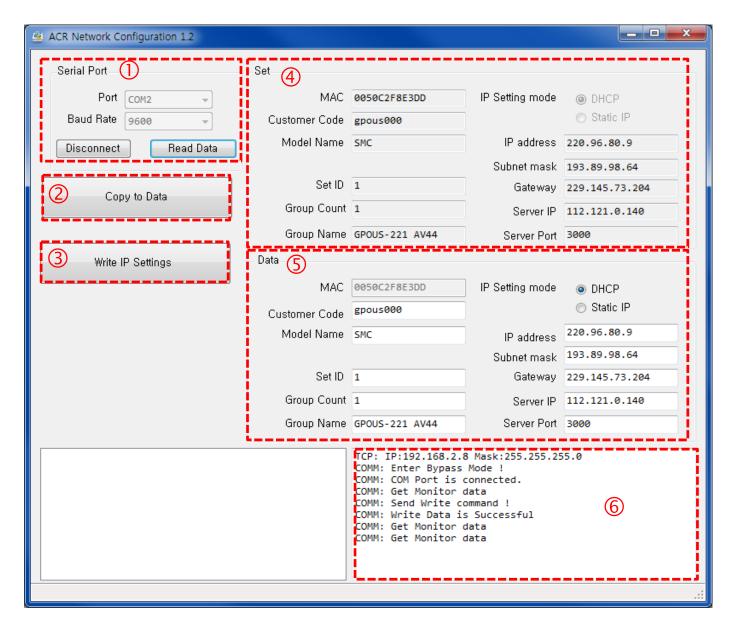

- 1. Serial Port info (COM Port, Baud Rate)
- "Copy To Data" button- Copies data from "Set" block and applies same values to "Data" block
- 3. "Write IP Settings" button- saves settings (IP, Subnet mask, gateway, Server IP/port) to ACR Hub
- 4. When "Read Data" is clicked, ACR Hub data is shown in this section
- 5. Enter desired IP, Subnet mask, gateway, Server IP settings in this section. Do not change any settings in left column. After entering data, click "Write IP Settings". Then, click "Read Data" button- the settings in this box and #4 should be the same.
- 6. Message log (successful communication, error)

# \*\*Server IP (in section 5 of the picture above) should be "112.121.0.140" or change to user's desired local IP setting

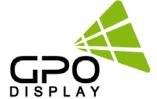

#### 3-1. Serial Port Block

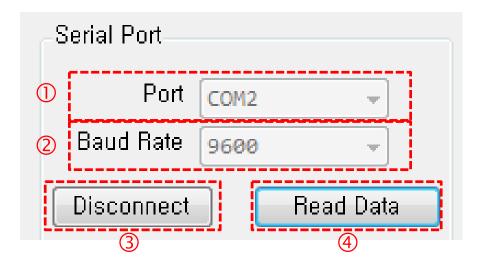

- A. Sets PC's serial communication port
  - Sets PC's serial communication speed (Baud rate)
- B. Serial Communication Speed
  - SET: 115200
  - Smart Controller: 9600
- C. Connection button (PC & SET Communication)
  - Connect: Connect for serial communication between User PC and SET
  - Disconnect: Stop serial communication between User PC and SET
- D. Reads ACR Hub connection info

#### 3-2. Copy to Data

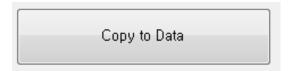

Copies data from "Set" block and applies same values to "Data" block

#### 3-3. Write IP Settings

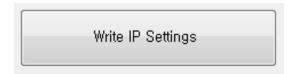

Applies settings to ACR Hub

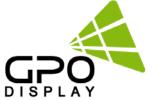

#### 3-4. SET Block

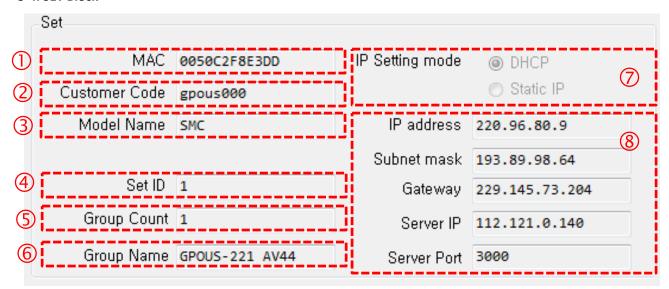

- MAC Address Display window
- 2) Display window of Buyer code under master control
- 3) Display window of product model under master control
- 4) ID display window of SET
- 5) Display Group's product quantity under Buyer's control
- 6) Display Group's name under Buyer's control
- 7) IP mode display to show the setting value
- 8) Show IP Display Setting

#### 3-5. Data Block

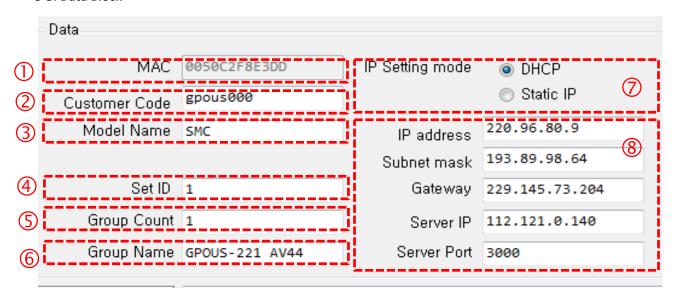

- 1) MAC Address Display window
- 2) Client's Code display window under master control
- 3) Product model display window under master control
- 4) ID display window of SET
- 5) Display window of master product's quantity under the client's control
- 6) Set Group name display under the client's control
- 7) Setting IP mode setting
- 8) Setting IP

#### 3-6. Data Block

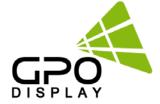

```
TCP: IP:192.168.2.8 Mask:255.255.25.0

COMM: Enter Bypass Mode !

COMM: COM Port is connected.

COMM: Get Monitor data

COMM: Send Write command !

COMM: Write Data is Successful

COMM: Get Monitor data

COMM: Get Monitor data
```

Displays communication status, errors, program notifications

#### 4. Installation Process

- 4-1. Open "ACR Network Configuration" Program
- 4-2. Enter Settings in Serial Port Block
- 4-3. Click Connection button (in red below)

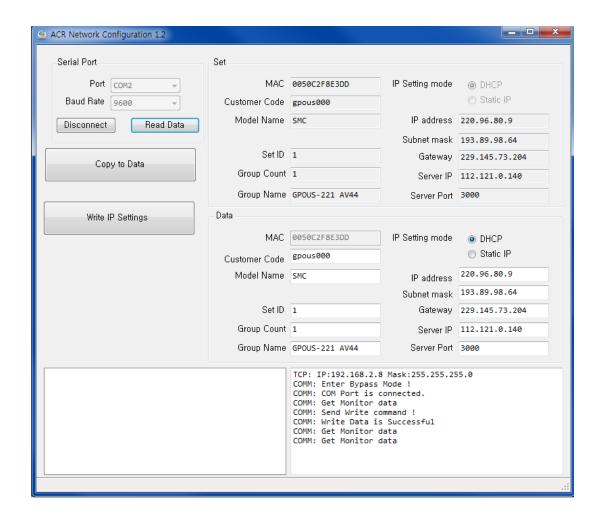

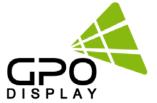

#### 4-4. Select Read Data button

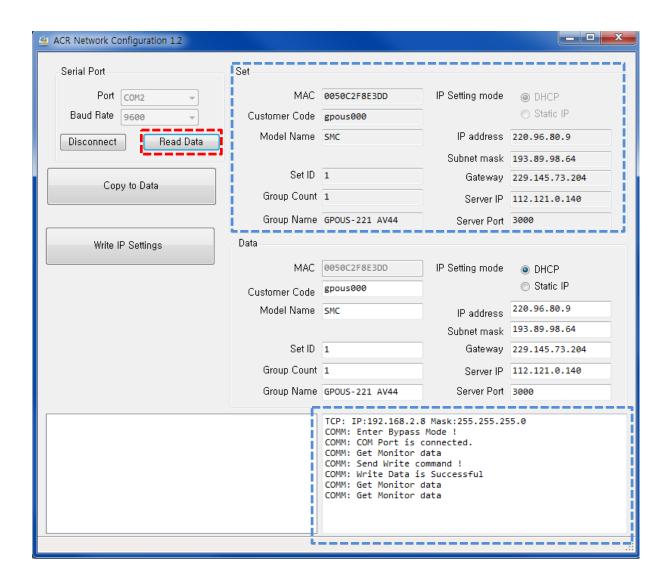

- Successful when the IP value appears in "Set" box circled in blue in top/right
- Successful when message of "COMM" Get Monitor or data" appears in bottom/right

\*\*Server IP should be 112.121.0.140 or change to user's desired local IP setting

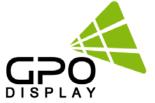

#### 4-5. Select Copy Data button

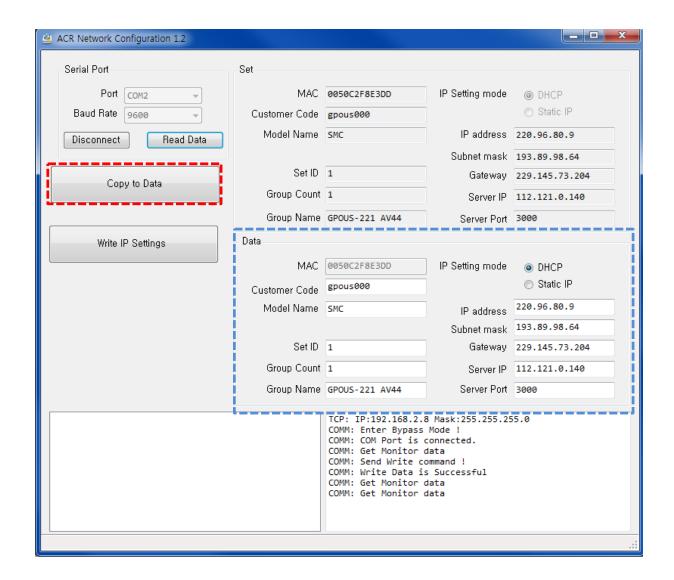

- Successful when IP address value appears in "Data" block (circled in blue-bottom/right)
- Successful when "COMM: is successful" appears
- a. Set Group Count
- b. Set Group Name
- c. Set IP Setting mode
- d. Set IP of the install location

## \*\*Server IP should be 112.121.0.140 or change to user's desired local IP setting

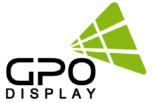

#### 4-6. Select Write Setting button

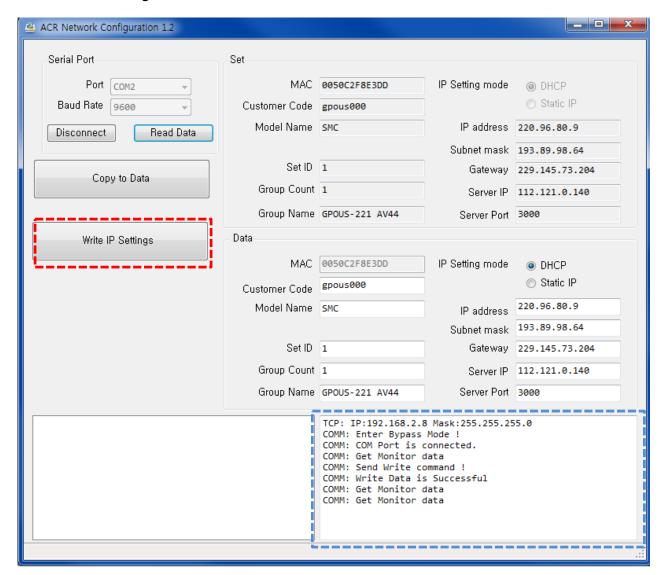

- Click "Write IP Settings" to save settings
- Successful when "COMM: is successful" appears
- Click "Read Data" button to cross-check values of "Set" and "Data" blocks

<sup>\*\*</sup>Server IP should be changed to: 112.121.0.140

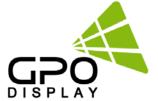

# **ACR Monitor Program**

#### 1. Introduction

This section of the user guide pertains to ACR (Auto Condition Reporting) Monitor Program.

This program allows users to pull real-time status of groups and individual sets via the network.

- Program: ACR Monitor.msi
ACR Monitor Setup.exe

- Operating System: Microsoft Windows XP, WIN7

#### 2. Program Installation

**Installing ACR Network Setup** 

Run the file named "ACR Monitor Setup.exe and follow the instructions below If you have ACR Monitor software installed already, delete/uninstall the previous version and re-install the new one.

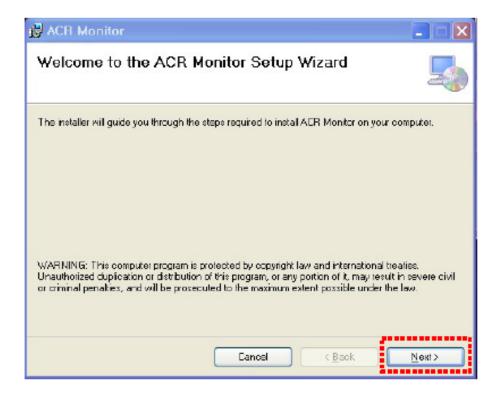

Click "Next"

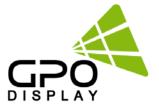

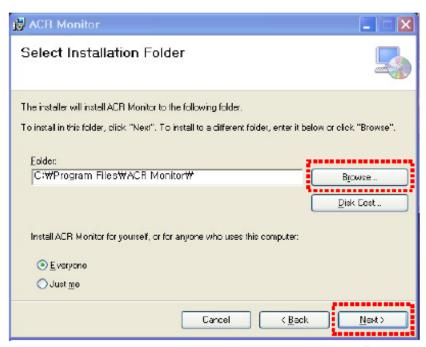

Select the folder you wish to save the file in. Press "Install" if you are ok with the designated folder.

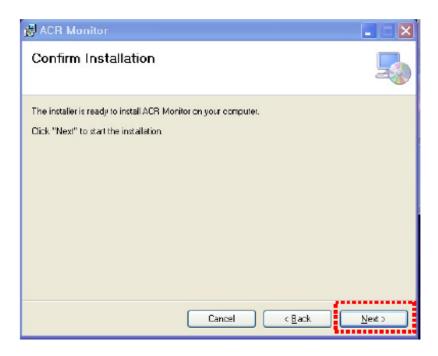

Click "Next"

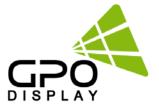

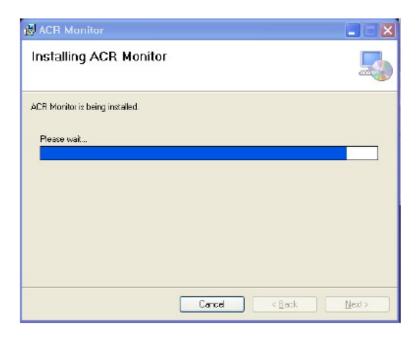

Wait until the installation is complete.

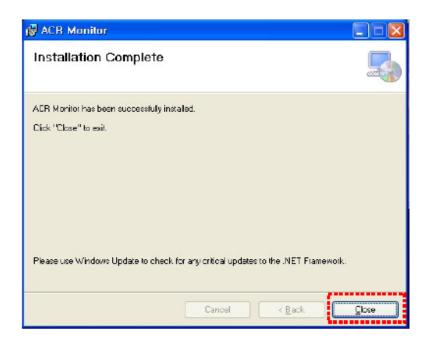

Once installation is complete,
Go to "C:\Program Files\ACR Monitor\" to run the program.
or go to shortcut to run program at "C:\Users\Public\Desktop"

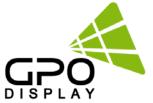

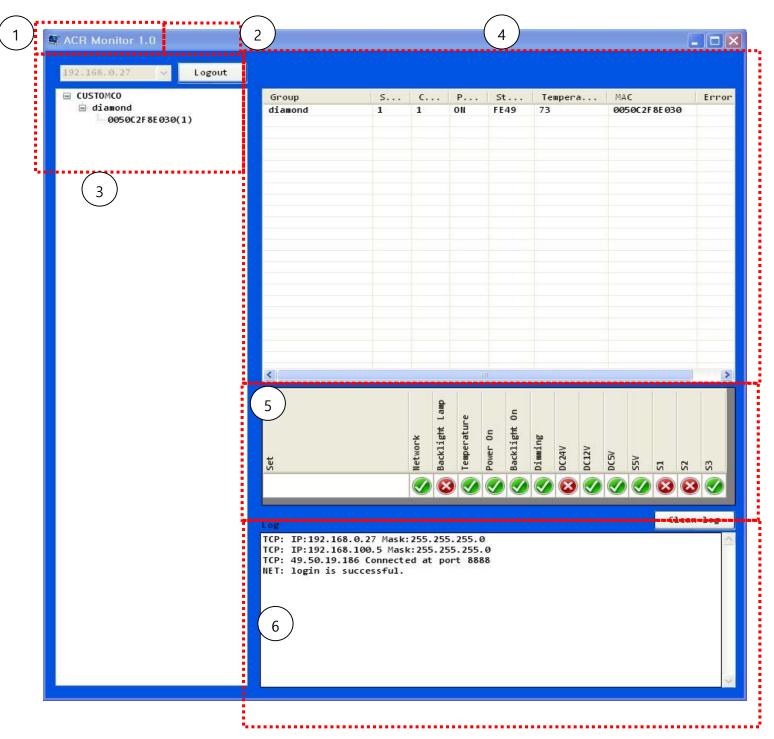

- 1. PC's IP Address on which ACR Monitor Program being used
- 2. Server connection button
- 3. Displays MAC address and Group Name of the SET on server
- 4. Displays SET (display) status and basic information on server
- 5. Displays the selected SET by the user on server
- 6. Displays messages/feedback

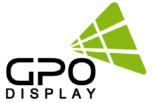

#### 3. IP Address Block

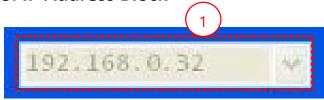

> IP Address of PC on which ACR Monitor Program is installed/running

## 4. Login

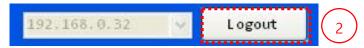

> Server connection button

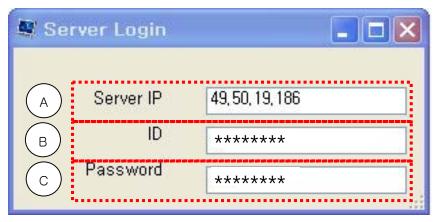

- A. Server IP Address. \*\*Server IP should be changed to: 112.121.0.140
- B. Server program allows for setting of access ID (local server- GPO provides ID in other cases).
- C. Server program allows for setting of access password (local server- GPO provides ID in other cases).

#### 5. Server Connection Status

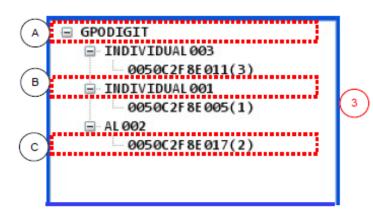

- Display of MAC address and Group Name of the SET on server
  - A. Customer Code of SET on server
  - B. Group Name of SET on Server
  - C. MAC address and Set ID of the SET on server

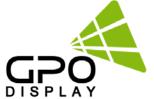

#### 6. SET Block

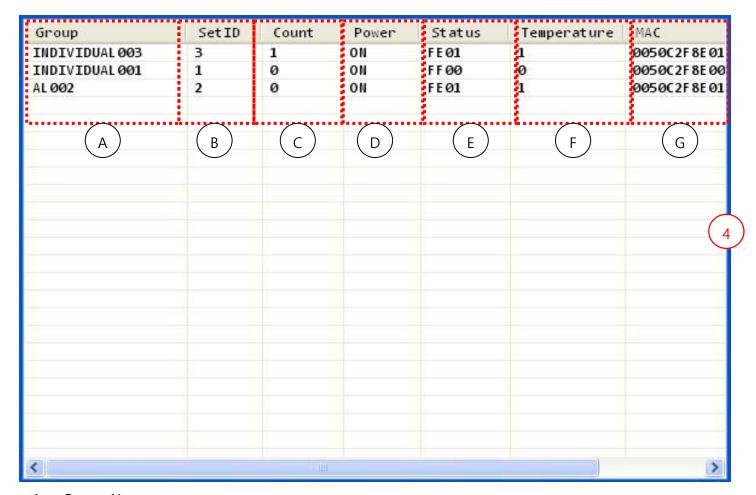

- A. Group Name on server
- B. SET ID on server
- C. Quantity of Group's SETS (displays) on server
- D. Product power (on/off) on server
- E. Status of the SET (ASCII) on server
- F. Temperature status (over/under threshold: "1" indicates "over") of SET on server
- G. MAC Address of SET on server

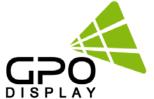

### 7. Data Block

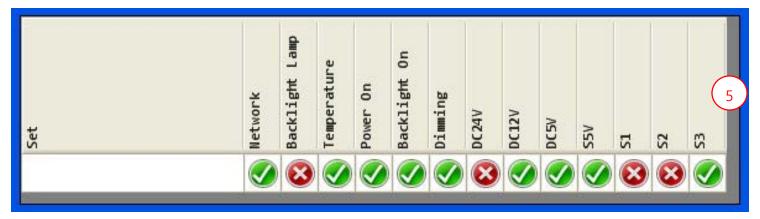

- ➤ Displays the status of SET on Server
- > ACR status indicators of selected SET

### **ACR Input LED**

| S1₽      | <b>\$2</b> ₽ | <b>S</b> 3₽ | Input∂     |
|----------|--------------|-------------|------------|
| <b>Ø</b> | 8            | 8           | DVI1€      |
| 8        | • 🕢          | 8           | DVI2₽      |
| 8        | 8            | <b>Ø</b>    | PC₽        |
| <b>Ø</b> | 8            | <b>Ø</b>    | HDMI₽      |
| <b>Ø</b> | <b>Ø</b>     | 8           | DP₽        |
| 8        | <b>Ø</b>     | <b>Ø</b>    | Component₽ |

## 8. Message Block

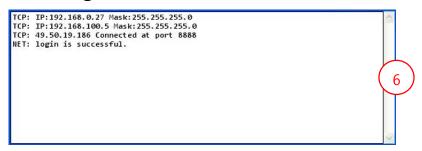

- > Window displays connection info and status
- Backlight monitoring function optional.

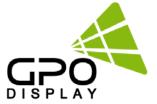

### 9. Installation Process

- 1. Install "ACR Monitor" program
- 2. Click LOGIN button

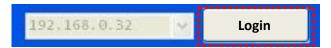

- 3. Log in with customer ID and Password via Server program
- 4. Select the desired SET on server

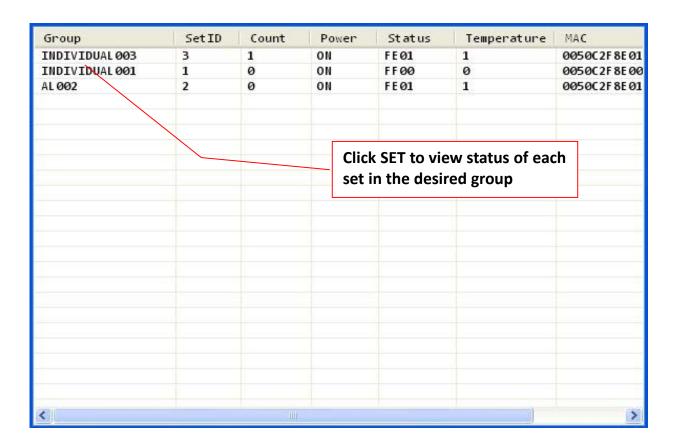

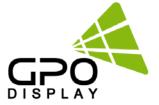

## 10. Checking the status of a selected SET

- Check the product settings on ACR MONITOR PROGRAM
- ➤ Green indicators show that parameter being monitored is in good condition, Red indicates a problem or inactivity.
- 1) If the SET is powered on and fully operational with no malfunction,
- All parameters being monitored will show a corresponding green indicator.
- Backlight Lamp monitoring is optional so this status may be displayed in red even when SET is fully operational.

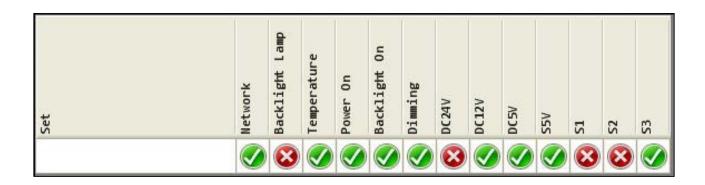

- 2) If there is NO display, check status of the input signal.
- Check each of the input signals
- Green indicator will be shown for an active input, red indicator for inactive input/no signal
- 3) If there is an active input as shown in the diagram above but still no display, check the power indicators. There is no active DC24V in the readout above, indicating a board issue.

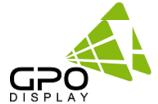

# Remote control mode

(applicable to non-video wall series only)

5. Remote Control Mode

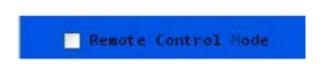

Remote Control Mode activated with this box is selected

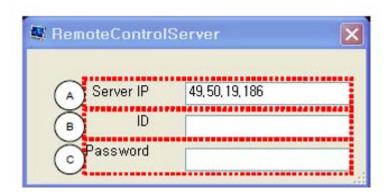

- A. Server IP Address.
- B. Enter Remote Control ID created in server program allows for setting of access password (local server- GPO provides ID in other cases).
- C. Enter Remote Control password created in server program allows for setting of access password (local server- GPO provides ID in other cases).

\*\*Server IP should be "112.121.0.140" or change to user's desired local IP setting

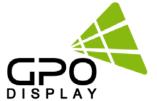

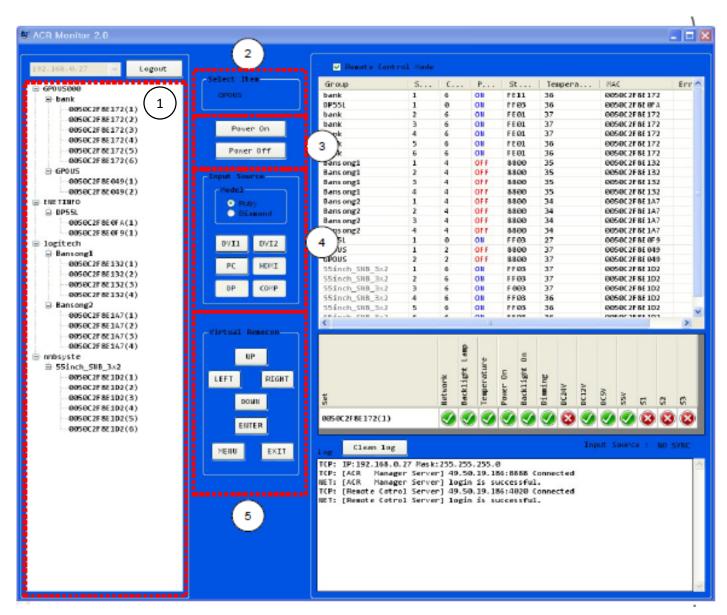

- 1. Displays MAC address and Group Name of the SET on server
  - Click Group name to control all displays in the group at once
  - -Click specific sets the list under the group to control individually
- 2. Name of selected group or set selected for control
- 3. Power On/Off control button
- 4. Source select buttons.
- 5. Virtual Remote Control button (Remote controller)

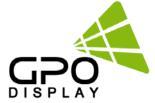

#### 5-1. Select Item.

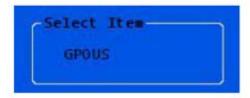

➤ Name of selected group or set selected for control

#### 5-2. Power On / Off.

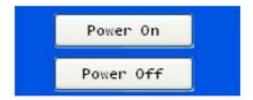

➤ Power On/Off control buttons

## 5-3. Input Source.

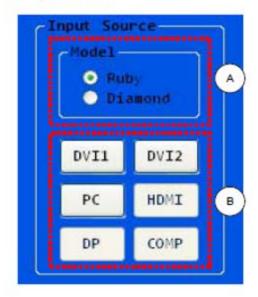

- A. Select "Diamond"
- B. Select input signal/source

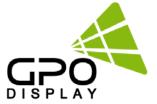

#### 5-4. Virtual Remocon.

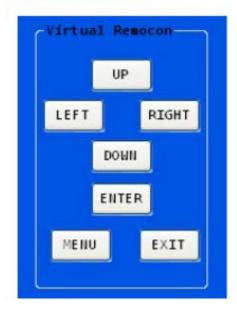

> Remote control buttons

#### Server connection status

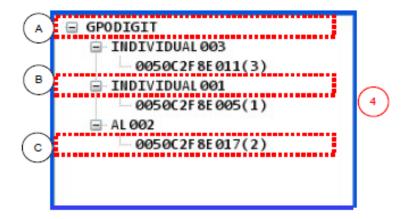

- ➤ Displays MAC address and Group Names of Sets (displays) on server or connected on local network
- A. Displays Customer Code of SETs on server
- B. Displays Group Names of SETs on server
- C. Displays MAC addresses and SET IDs of SETs on server

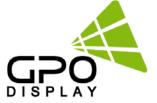

# **ACR Serial Protocol**

## SICP (Serial Interface Communication Protocol)

This document defines all the command and messages exchanged between the Master (a PC or the other controller) and the Slave (the displays).

It also describes the ways to send or read the commands or the messages.

### 1. Protocol definition

SICP stands for "Serial Interface Communication Protocol". The protocol is specifically designed to allow data communication in half duplex multi-point environments, but it can also be used for half duplex point-to-point RS-232C communication.

## 2. Communication characteristics

A half duplex communication is implemented starting from the concept of a master-slave structure, where the display is supposed to be the slave.

The first action is always taken by the master, which can be either a PC or any controlling device (acting as server) interfaced to the monitor. After sending a command or a request in the appropriate format the master receives from the slave an acknowledgement, which tells the transmitter whether the command is not valid (or not executable, anyway) or it is accepted. In case of a request, the requested information is sent back and it becomes the acknowledgement by itself.

## 3. How to connect a external equipment

| Fe | emale Pin number | Male Pin number |   |
|----|------------------|-----------------|---|
| 2  | <                | >               | 2 |
| 3  | <                | >               | 3 |
| 5  | <                | >               | F |

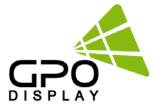

## 4. Hardware Protocol

Baud rate: 9600 bps

Data bits: 8 bit Parity bits: None Stop bits: 1 bit Handshake: None

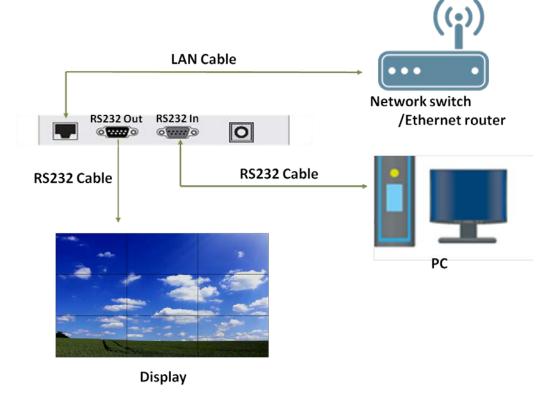

Send the packet below from control device in order to receive status acknowledgement

### ◆ Send Status Data

- ID1  $\sim$  ID3 : Set ID ( "001"  $\sim$  "100" )

- DA1 ∼ DA3 : Status Data

| STX  | ID1 | ID2 | ID3   | CM1     | CM2       | СМЗ | R/W | DA1 | DA2   | DA3 |   | ETX  |
|------|-----|-----|-------|---------|-----------|-----|-----|-----|-------|-----|---|------|
| 0x0f |     |     |       | R       | D         | S   | #   |     |       |     | # | 0x0d |
| Hex  |     |     | ASCII | (capita | al letter |     | Hex |     | ASCII | Hex |   |      |

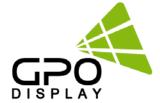

[ Status Data Code Value ] (bit 0, bit 1, bit 2 always "0")

| DA1 |   |   |   |   |   |   |   | DA2 |                 |  |  |  |   |   | DA3 |  |   |   |   |   |   |   |   |
|-----|---|---|---|---|---|---|---|-----|-----------------|--|--|--|---|---|-----|--|---|---|---|---|---|---|---|
| 7   | 6 | 5 | 4 | 3 | 2 | 1 | 0 | 7   | 7 6 5 4 3 2 1 0 |  |  |  |   |   |     |  | 6 | 5 | 4 | 3 | 2 | 1 | 0 |
|     |   |   |   |   | 0 | 0 | 0 |     |                 |  |  |  | 0 | 0 | 0   |  |   |   | Х | Х | 0 | 0 | 0 |

```
("x": unsed code)
                     DA1.7: Active System (On: 1, Off: 0)
                     DA1.6: Backlight Lamp (On: 1, Off: 0)
                     DA1.5: Temperature (Below 80°C:1, Over 80°C:0)
                     DA1.4: Power On (On: 1, Off: 0)
                     DA1.3: Backlight On (On: 1, Off: 0)
                     DA2.7: Backlight Dimming (On: 1, Off: 0)
                     DA2.6: DC24V (On: 1, Off: 0)
                     DA2.5: DC12V (On: 1, Off: 0)
                     DA2.4: DC5V (On: 1, Off: 0)
                     DA2.3: S5V (On: 1, Off: 0)
                     DA3.7: DVI1 Signal (On: 1, Off: 0)
                         DA3.6: DVI2 Signal (On: 1, Off: 0)
                         DA3.5 : PC Signal (On: 1, Off: 0)
                     * < > Hex Value
Ex)
<0x0F>003RDSR0000<0x0D> (Read System Status Set ID: 003)
<0x0F>003RDS#<0x78><0xF8><0x20>#<0x0D> (ACK System Status Set ID: 003)
```